# Для macOS: вход в личный кабинет юридического лица и индивидуального предпринимателя на сайте nalog.gov.ru

# Общая информация

Настоящая инструкция описывает процесс входа в личный кабинет юридического лица или индивидуального предпринимателя и подготовку к нему в операционной системе macOS.

Для входа в личный кабинет необходим Рутокен и знание его PIN-кода.

Вход на macOS возможен только в двух браузерах, поддерживающих ГОСТ TLS:

- Chromium-Gost C
- Яндекс. Браузер  $Y$

Если на вашем компьютере не установлен один из этих браузеров, то загрузите и установите его перед началом работы.

# Шаг 1. Установите Крипто Про CSP

Чтобы получить доступ к дистрибутиву КриптоПро CSP, зарегистрируйтесь на сайте КриптоПро. Для этого введите свои данные в форме для регистрации: https://cryptopro.ru/user/register.

После этого загрузите и установите КриптоПро CSP:

- 1. Загрузите КриптоПро CSP 5.0 R3.
- 2. Распакуйте скачанный архив macos-uni.tar
- 3. Откройте распакованную папку macos-uni.
- 4. Запустите файл ru.cryptopro.csp-5.0.13000.dmg.
- 5. Следуйте инструкциям установщика.

Этап выборочной установки O

На этапе выборочной установки обязательно отметьте галочками два дополнительных пункта:

- CPROrdcryptoki (находится внутри Readers/Media),
- CPROimportcacerts.

В результате приложение будет установлено. В Launchpad появится ярлык под названием Инструменты КриптоПро.

# Шаг 2. Установите расширение для браузера

Чтобы войти в личный кабинет потребуется расширение для браузера КриптоПро ЭЦП browser plug-in и CryptoPro Extension for CAdES Browser Plug-in.

Выберите тот браузер, в котором собираетесь работать, и установите для него расширения.

## Установка расширений в Яндекс. Браузер

- 1. Откройте браузер и перейдите по ссылке на сайт КриптоПро.
- 2. На открывшейся странице нажмите на кнопку Скачать КриптоПро ЭЦП browse plug-in. В результате начнется загрузка установочного файла. После его загрузки запустится процесс установки.
- 3. Следуйте инструкциям установщика.
- 4. После окончания установки перейдите по ссылке на страницу установки плагина в браузер.
- 5. Напротив названия CryptoPro Extension for CAdES Browser Plug-in нажмите Добавить в Яндекс. Браузер.
- 6. Нажмите Установить расширение.

В результате отобразится сообщение об успешной установке расширения.

## Установка расширений в браузер Chromium-Gost

1. Откройте браузер и перейдите по ссылке на сайт КриптоПро.

- 2. На открывшейся странице нажмите на кнопку **Скачать КриптоПро ЭЦП browse plug-in**. В результате начнется загрузка установочного файла.
- 3. Нажмите на загруженный файл. В результате запустится процесс установки.
- 4. Следуйте инструкциям установщика.
- 5. После окончания установки перейдите по [ссылке](https://chrome.google.com/webstore/detail/cryptopro-extension-for-c/iifchhfnnmpdbibifmljnfjhpififfog?hl=ru) на страницу установки плагина в браузер.
- 6. Напротив названия CryptoPro Extension for CAdES Browser Plug-in нажмите **Установить**.
- 7. Нажмите У**становить расширение**.

В результате отобразится сообщение об успешной установке расширения.

#### Шаг 3. Установите личный сертификат

Чтобы установить личный сертификат:

- 1. Подключите Рутокен к компьютеру.
- 2. Откройте ранее установленное приложение **Инструменты КриптоПро.**
- 3. Перейдите в раздел **Контейнеры.**
- 4. Щелкните по строке с необходимым контейнером.
- 5. Нажмите Установить сертификат.
- 6. Дождитесь завершения процесса установки.

В результате отобразится сообщение об успешной установке сертификата.

## Шаг 4. Откройте браузер и перейдите на страницу личного кабинета

#### Для Chromium-Gost

Чтобы войти в личный кабинет через браузер Chromium-Gost:

- 1. Запустите браузер Chromium-Gost
- 2. Перейдите в личный кабинет по ссылке:
	- a. если вы юридическое лицо: <https://lkulgost.nalog.ru/>;
	- b. если вы индивидуальный предприниматель: <https://lkipgost2.nalog.ru/lk>.
- 3. Выберите нужный сертификат.
- 4. Введите PIN-код устройства и нажмите ОК.
- 5. Продолжите работу в личном кабинете.

## Для Яндекс.Браузера

Работа с Яндекс.Браузером отличается от работы с Chromium-Gost тем, что запуск браузера осуществляется не привычным путем, а через команду в Терминале.

Для этого:

1. Принудительно закройте **Яндекс.Браузер Ѿ**, если он был запущен ранее.

Если не выполнить это действие, войти в личный кабинет не удастся.

- 2. Откройте приложение **Терминал**
- 3. Введите команду:
- /Applications/Yandex.app/Contents/MacOS/Yandex --no-sandbox
- 4. Нажмите клавишу Enter на клавиатуре.

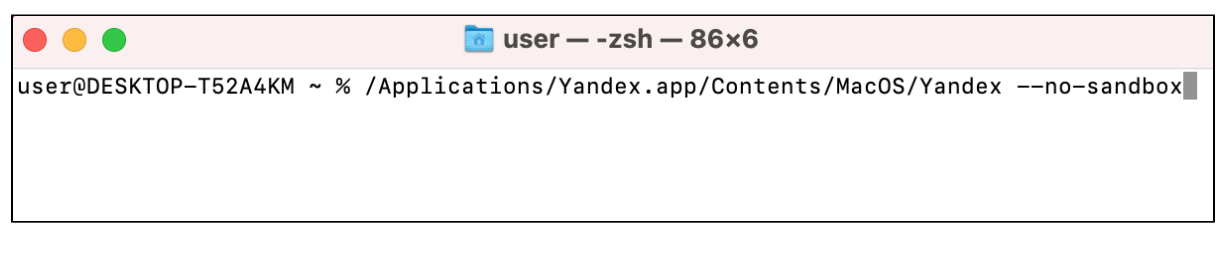

В результате запустится браузер. В открывшемся браузере перейдите по ссылке в личный кабинет:

- если вы юридическое лицо:<https://lkulgost.nalog.ru/>;
- если вы индивидуальный предприниматель:<https://lkipgost2.nalog.ru/lk>.
- 5. Выберите нужный сертификат.
- 6. Введите PIN-код устройства и нажмите ОК.
- 7. Продолжите работу в личном кабинете.

# Видеоинструкция

[Смотрите по ссылке](https://youtu.be/NWjW_yJgmuI)